# How to use your online account

## **Table of Contents**

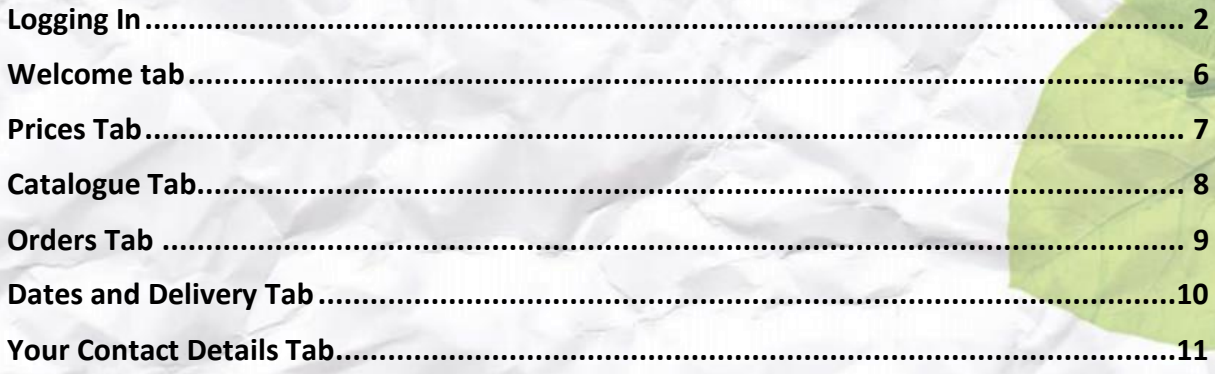

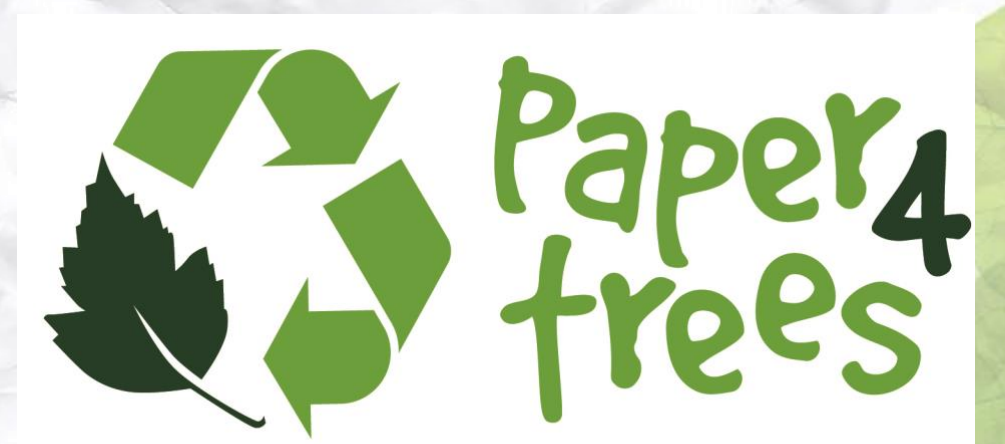

CARBON REDUCTION PROGRAMME

# <span id="page-1-0"></span>**Logging In**

Please see below instructions for getting logged into the Paper4trees website and other features.

### *To log in to your account for the first time:*

[http://www.paper4trees.co.nz](http://www.paper4trees.co.nz/)

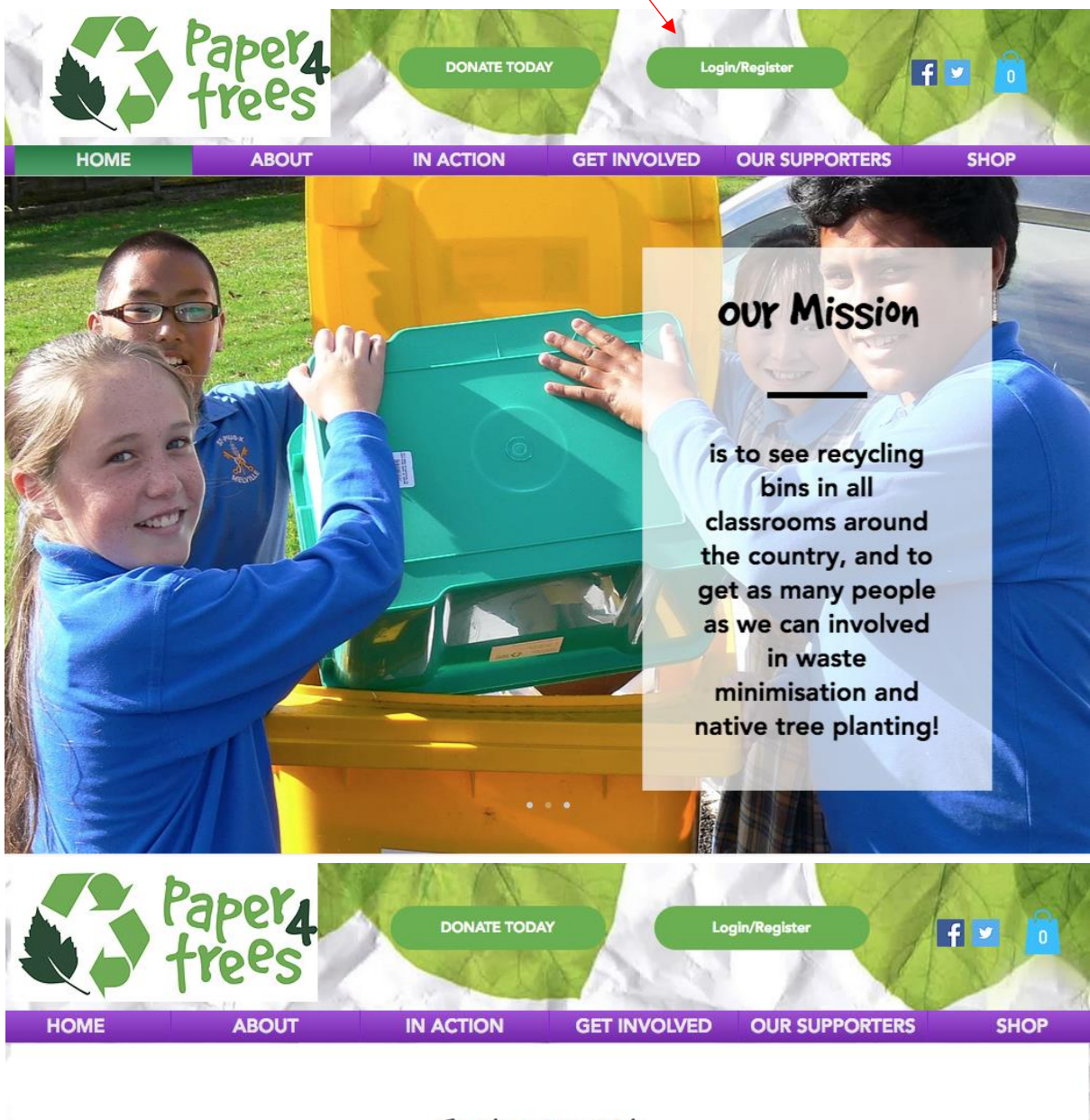

### Schools and preschools

School or early childhood centre signed up to Paper4trees? Log in to your online account here.

School/Preschool Login

### Native Tree Nurseries

Tree nursery supplying the Paper4trees programme? Log in to your online account here.

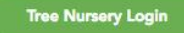

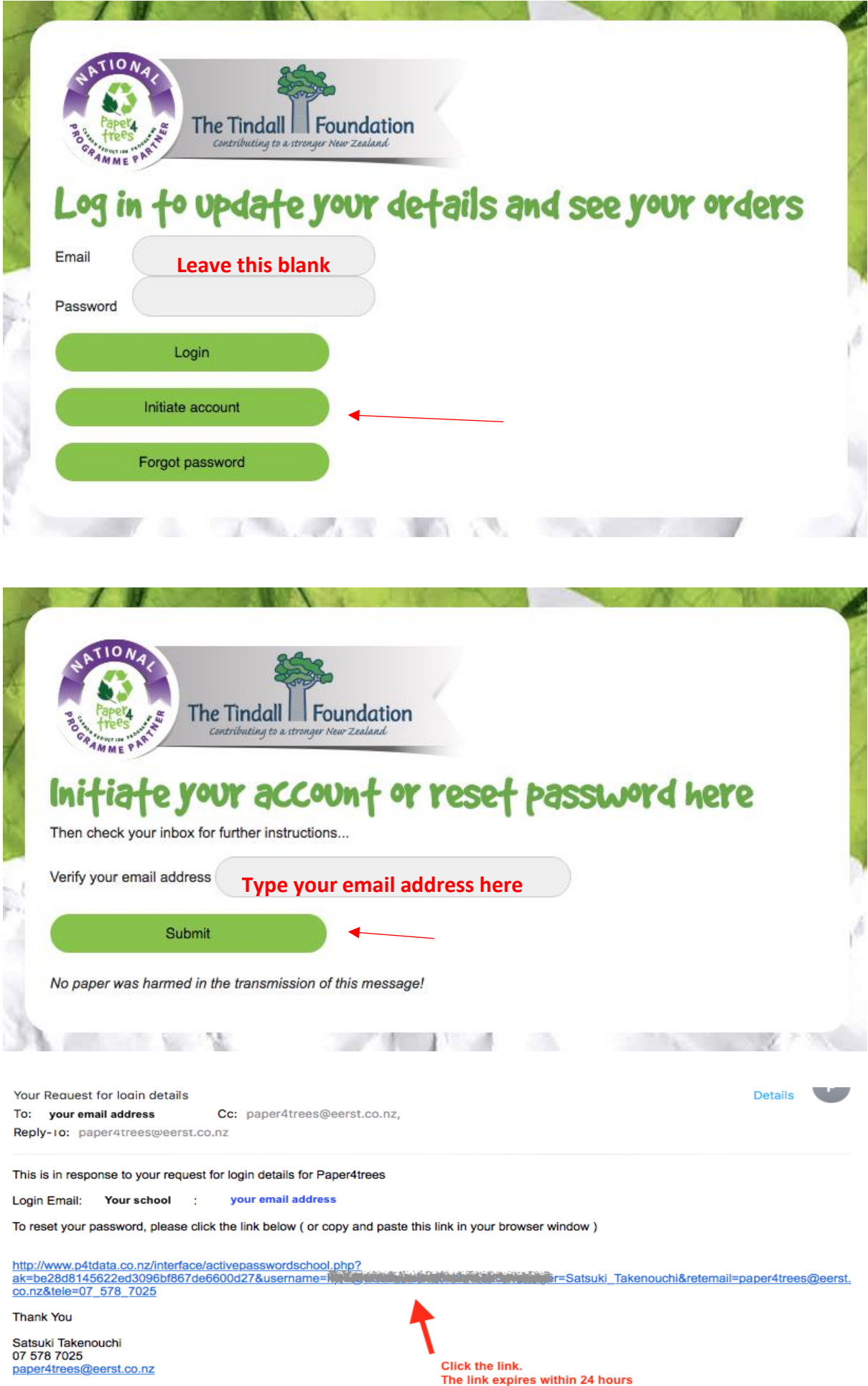

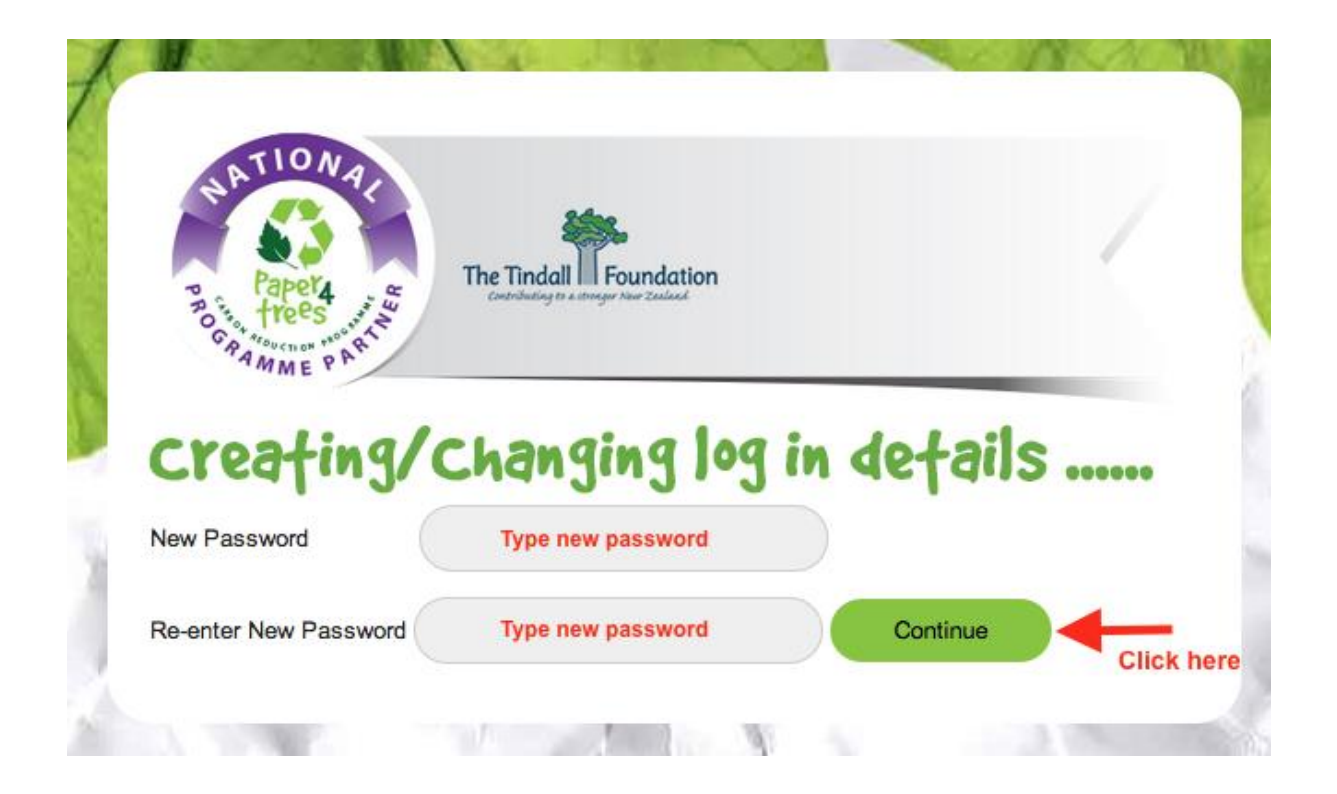

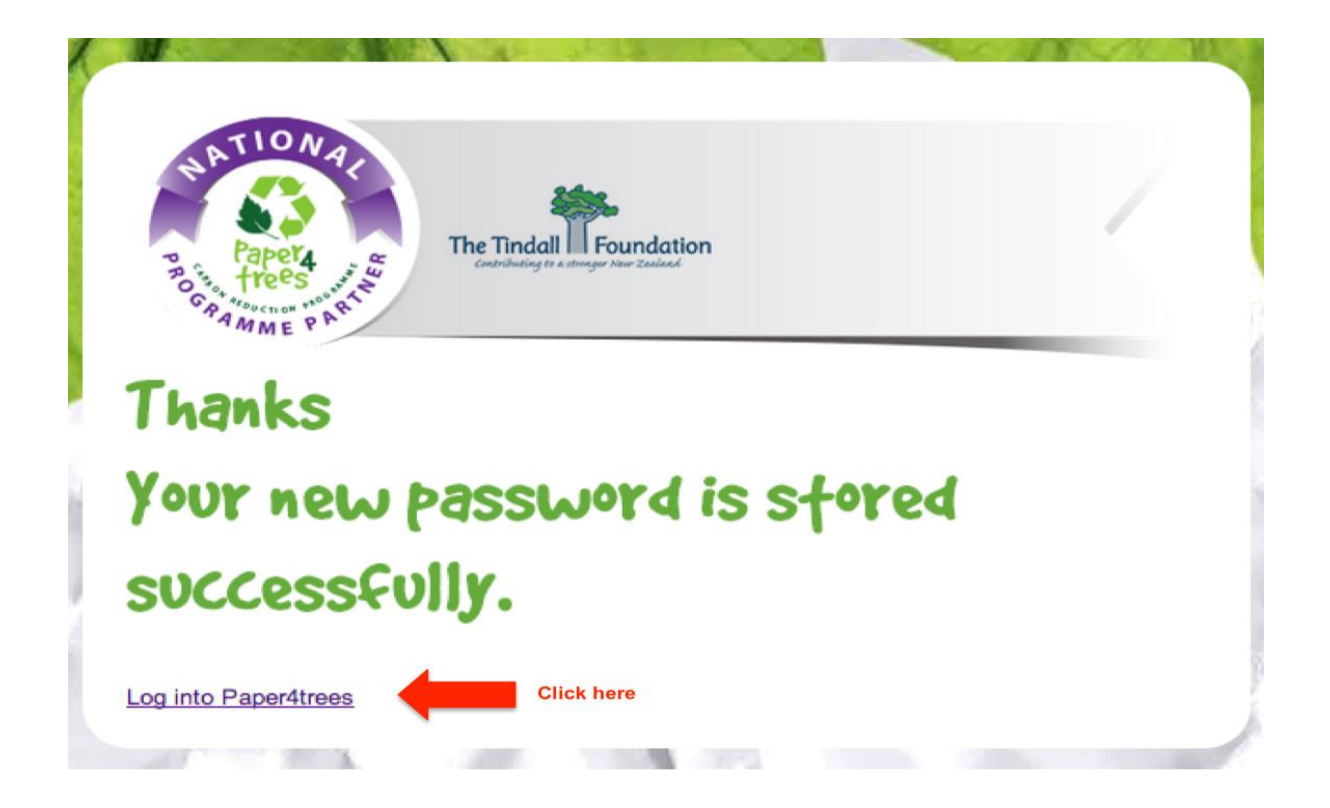

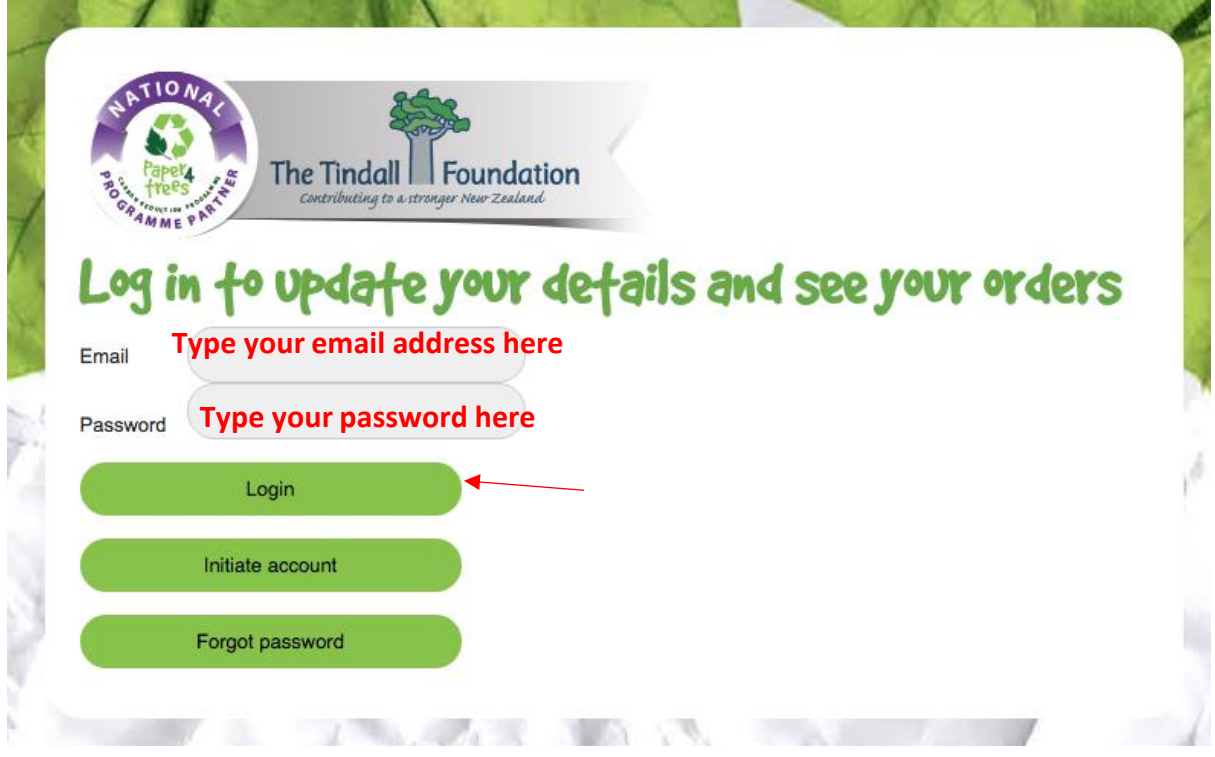

If you have any issues with the screen not displaying correctly, please ensure you have cookies enabled in your internet settings and that your web browser is up to date.

# <span id="page-5-0"></span>**Welcome tab**

This page will show you:

- How many trees you have supplied to the Paper4trees programme since we first started working together.
- How many trees have been ordered so far in the current year.
- What year you started supplying trees to Paper4trees
- Whether there are sponsors for the areas you supply trees to and if so, who they are
- Number of days until the ordering deadline you provide.

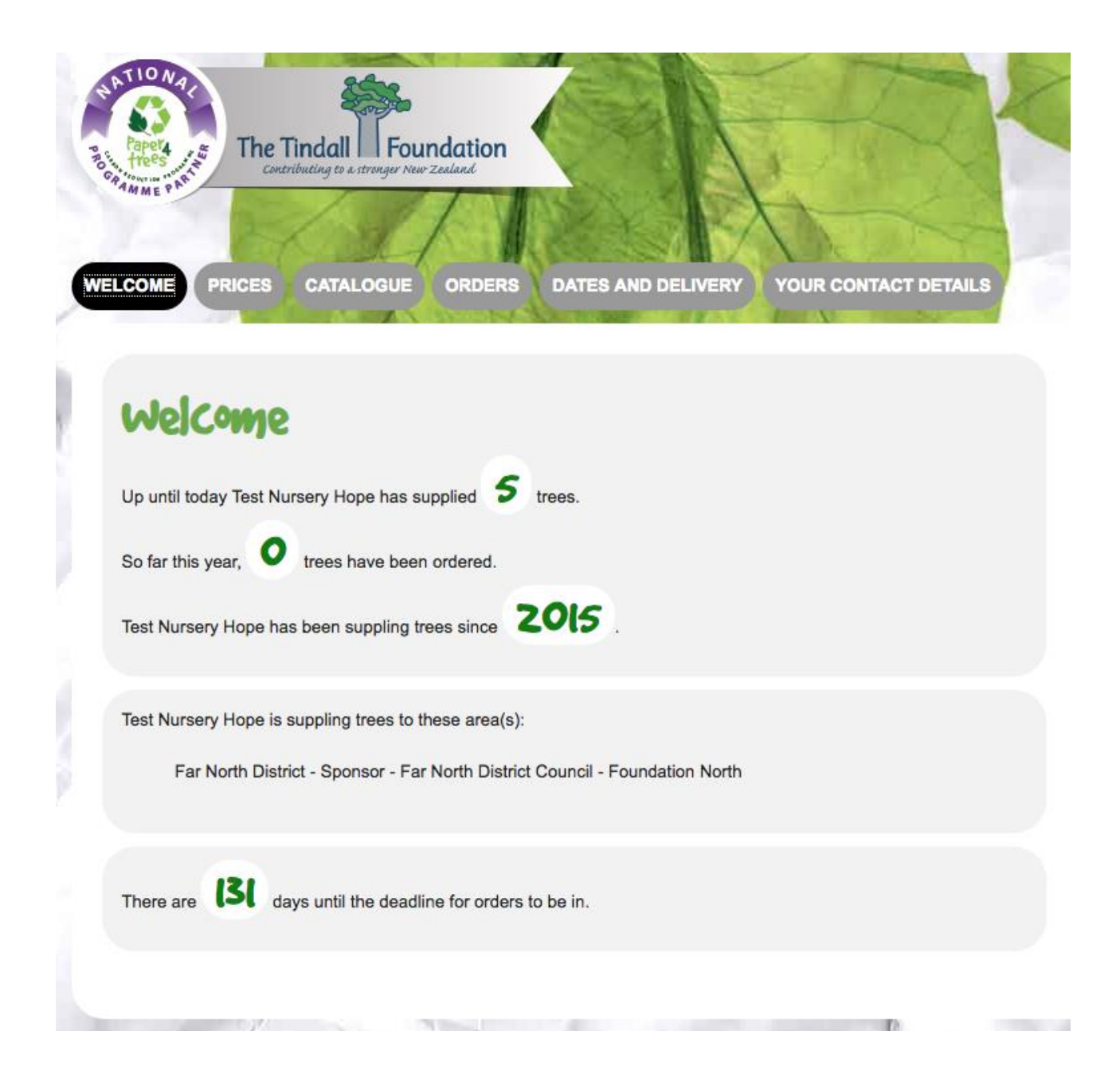

# <span id="page-6-0"></span>**Prices Tab**

### *To update prices in October for the following year:*

Click on the Prices tab.

You will see the current year's price that you have given me and also previous year's prices. To add a new price in October for 2019:

- 1. Click Add New Prices
- 2. Enter the year (2019)
- 3. Enter the price per tree
- 4. Check the box if the price per tree is plus GST
- 5. Enter your delivery costs per tree or per school
- 6. Add any notes and then click Save

On the same page, you can also upload your quote which helps us with funding applications. If possible, please note on your quote that the price is valid for the year it is for. Many funding organisations ask for quotes that are less than three months old but if you note that the price is valid for the whole year, this should help me not having to repeatedly ask some of you for quotes.

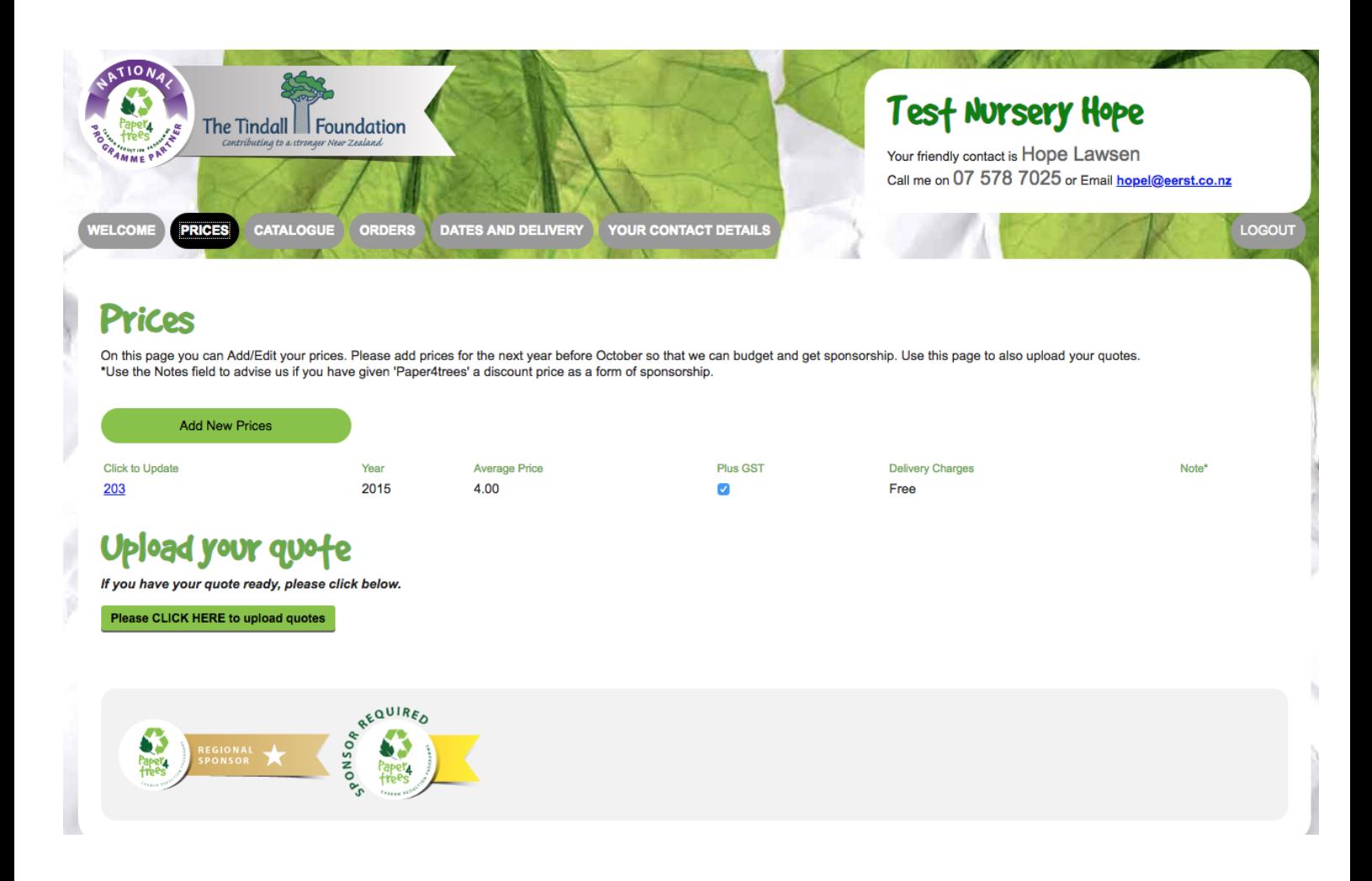

# <span id="page-7-0"></span>**Catalogue Tab**

### *To update your plant list:*

### Click the Catalogue tab.

You will see the current list of species you provided us with. Any updates to the plant list for the next year need to be done after trees have been delivered for the current year and before January 1st the following year.

To add a plant from the list already in the database, select a plant from the drop down list and then click Add Plant to Catalogue. If you can't find a species you want to add in the drop down list, click Add New Plant and fill in the details. Then go back to the drop down list and you will find it there. Select it and then click Add Plant to Catalogue.

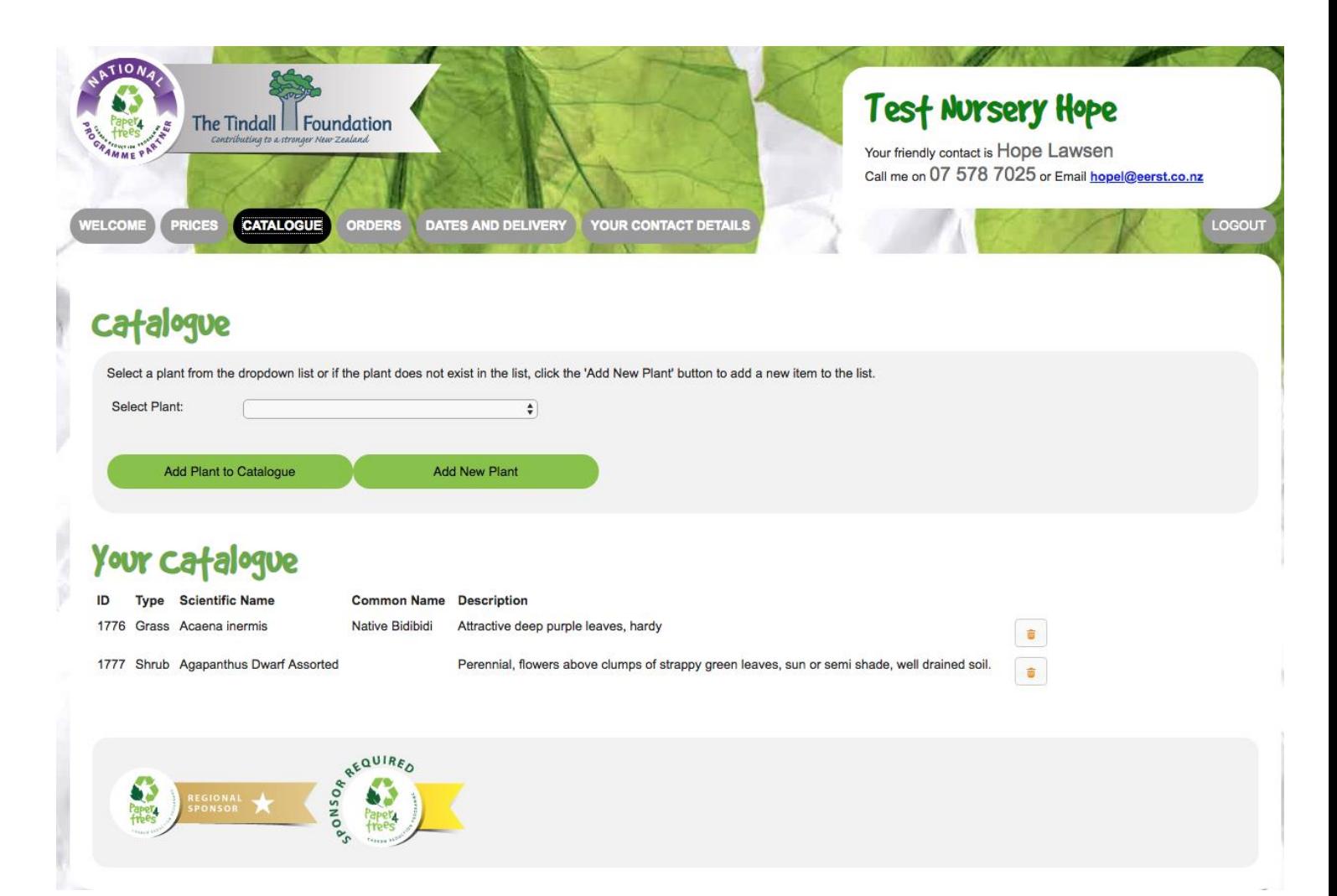

# <span id="page-8-0"></span>**Orders Tab**

### *To check current orders:*

Click on the Orders tab.

You will see you can download orders as an Excel spreadsheet or as a PDF.

### *Export Orders to Excel*

There are three types of exports you will need to download based on order type - specific, general and vouchers. You will need to select the district for each order export as well. Then click the green button under the section you are wanting to download.

### *Download pdf orders*

Again you can filter the orders by district and then download them. There are two types of pdfs you can download - orders by area or orders alphabetically. Both pdfs will download all orders per district. You can also check the box if you only want to download pdfs with new orders, so it won't include orders you have already processed.

You will also see all of the orders displayed underneath the downloads and you can click on the school name and open them up one by one if you wish. When you have processed an order, you will need to click the processed button so that next time you download orders, it will display the new orders first.

You can choose when you want to download/process orders - you can check regularly for updates, or you can wait until the deadline for orders has passed. Totally up to you, but please make sure you 'process' each order.

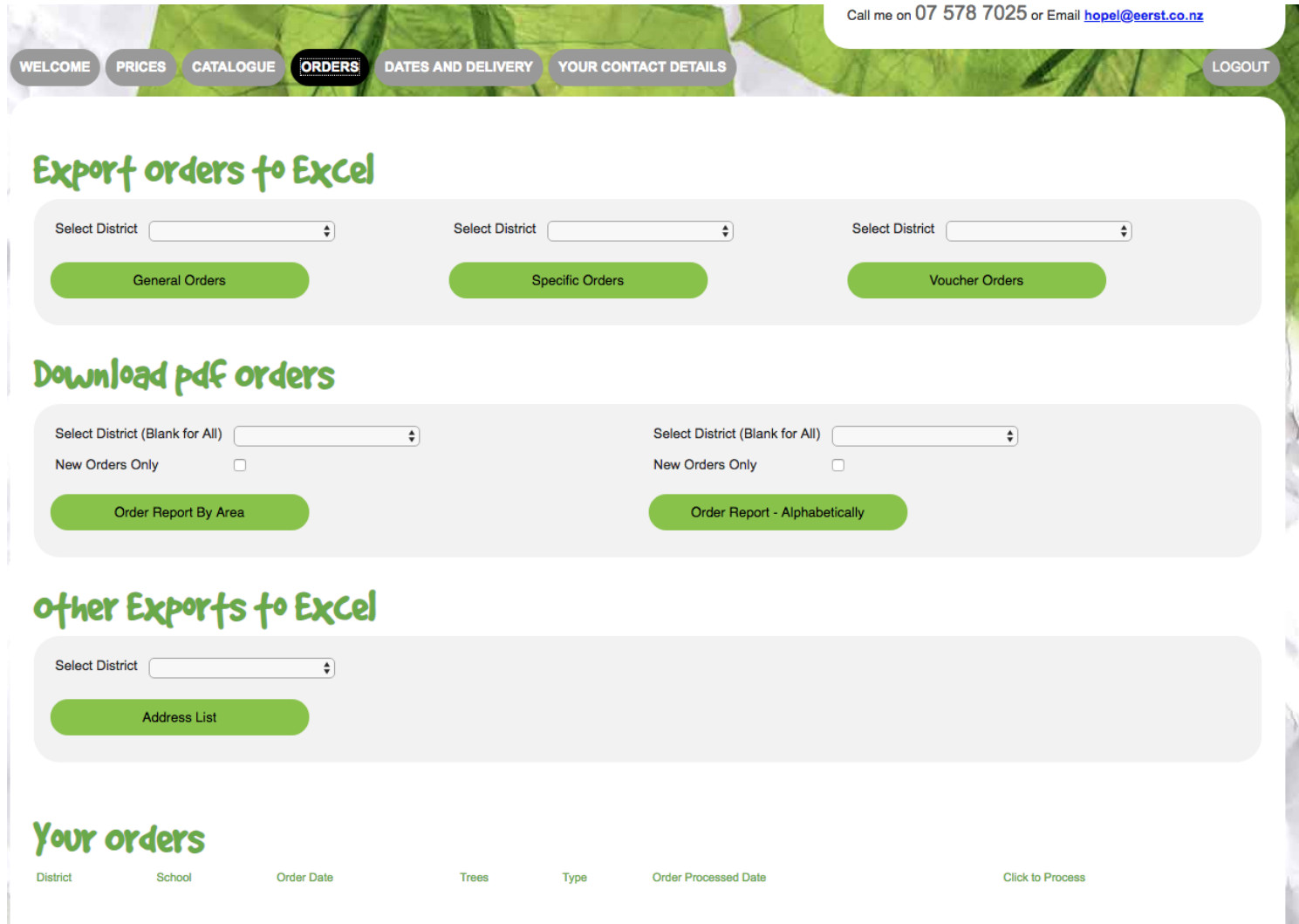

# <span id="page-9-0"></span>**Dates and Delivery Tab**

### *To add an ordering deadline and delivery dates:*

*(Please note this section is only to be completed if funding is confirmed for the districts you supply trees to. You will see if your area(s) have sponsors or not on the Welcome tab).*

Ideal delivery dates for North Island trees is end of May so that the schools have their trees in time for World Environment Day on the 5th of June. If your area has funding, please enter in a delivery timeframe that suits you at the end of May.

Ideal delivery dates for South Island trees is in September. If your area(s) has funding, please enter in a delivery timeframe that suits you around this time.

The deadline is the date you need all orders placed by the schools so you can achieve the delivery timeframe. E.g: if you need all orders by the 15th of May, please put the date as the 14th of May. Most schools wait until the deadline before ordering.

- Click on the Dates and Delivery tab.
- To place a deadline, click the calendar next to the empty box under the heading Order Dates. Select the month first and then the day. Click Update if you are not adding delivery dates at the same time.
- To add your intended delivery timeframe, click the calendar for the box next to First Delivery Date. Select the month first and then the day. So for the last week of May, this date would be 28/05/2018. Then add the date in the box below for the last delivery date. For the last week of May this would be 01/06/2018.
- Then click update.

When you have delivered all orders, please head to the Dates and Delivery tab and enter in the date that the last of the orders was delivered on, where it says Dates all orders have been delivered. Then click update.

On the same page, you can also upload any signature sheets from deliveries if you have them.

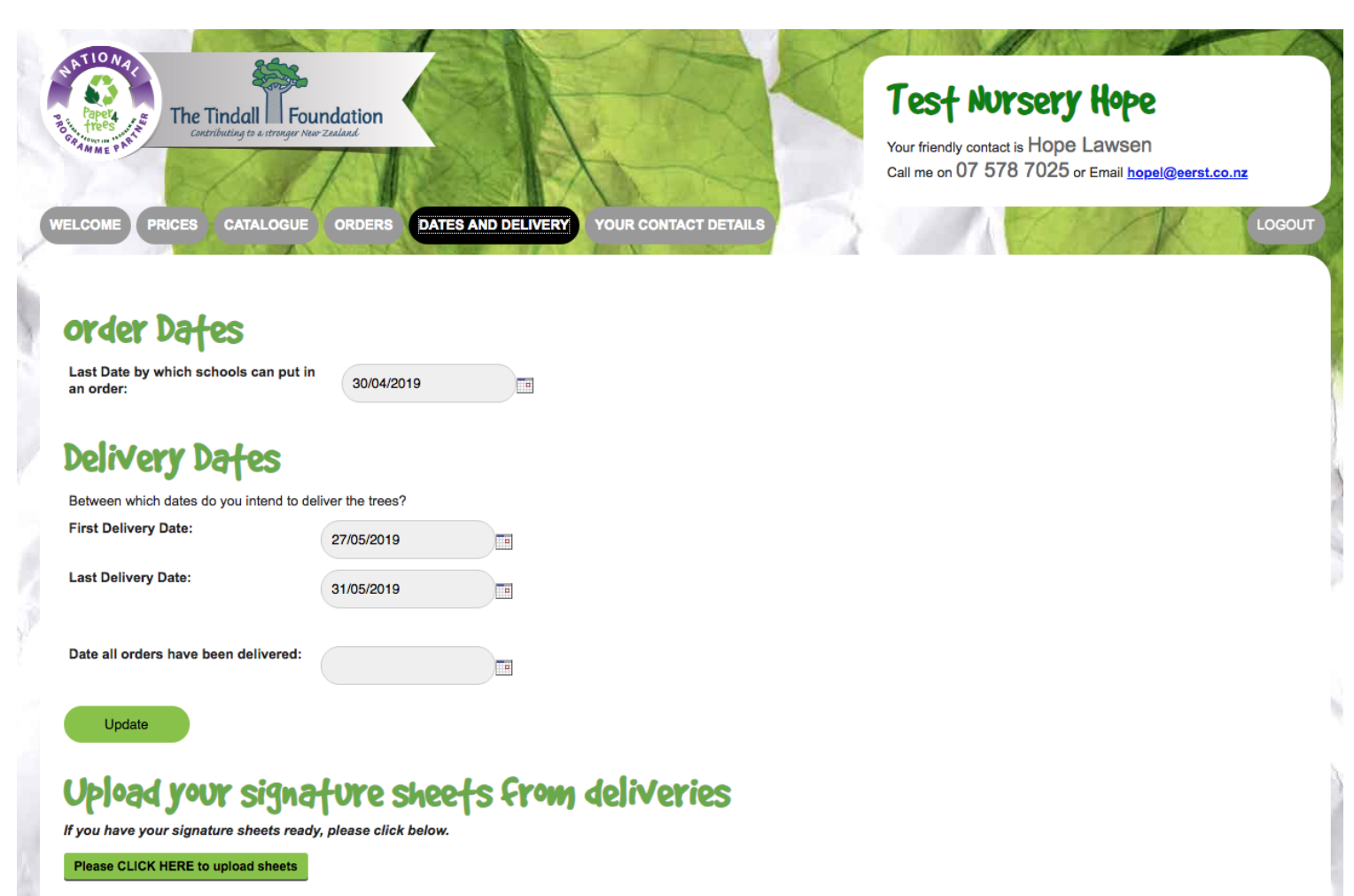

# <span id="page-10-0"></span>**Your Contact Details Tab**

### *To update your contact details:*

Click on the Your Contact Details tab.

### *Contacts*

You will see the current contact details we have listed. You can update these by clicking on the number that is before the Contact Name.

*Main Email*

This is the email address you need to use to log in to your account. If this ever changes, log in using your old email address and then update your email address here. Make sure you update it in the Contacts section too. Please note that the email address that has received this email is currently the main email address we have saved for your nursery.

*Addresses* Self Explanatory.

I will still email you to remind you to add prices, plant lists and dates etc so no one forgets. This system will save double handling as you will be able to enter all information where I would've had to anyway once you sent it through :-)

If you have any questions please let me know.

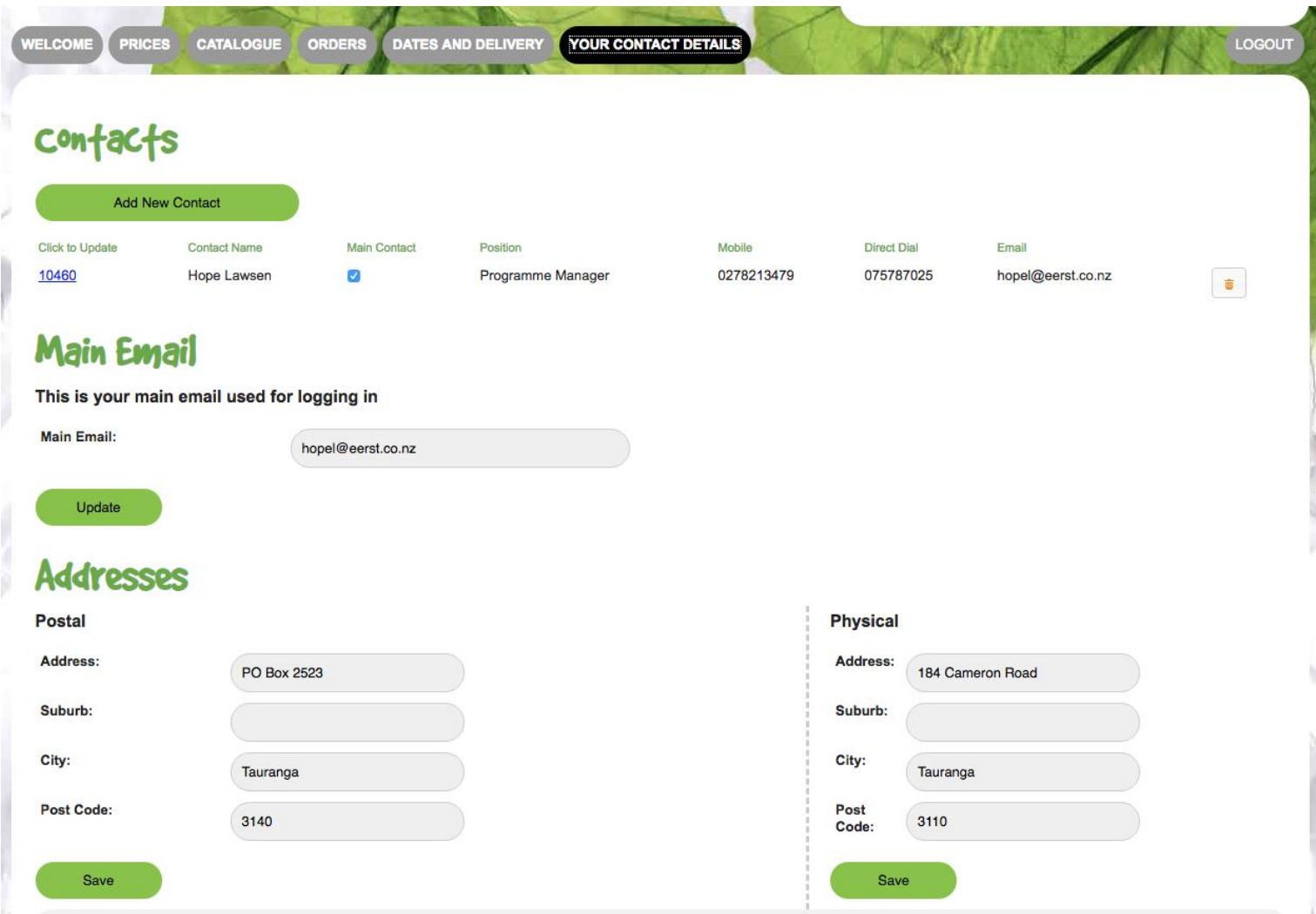